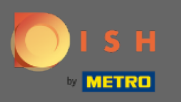

⋒

Son adımda, web sitenizin bir önizlemesini alacaksınız.

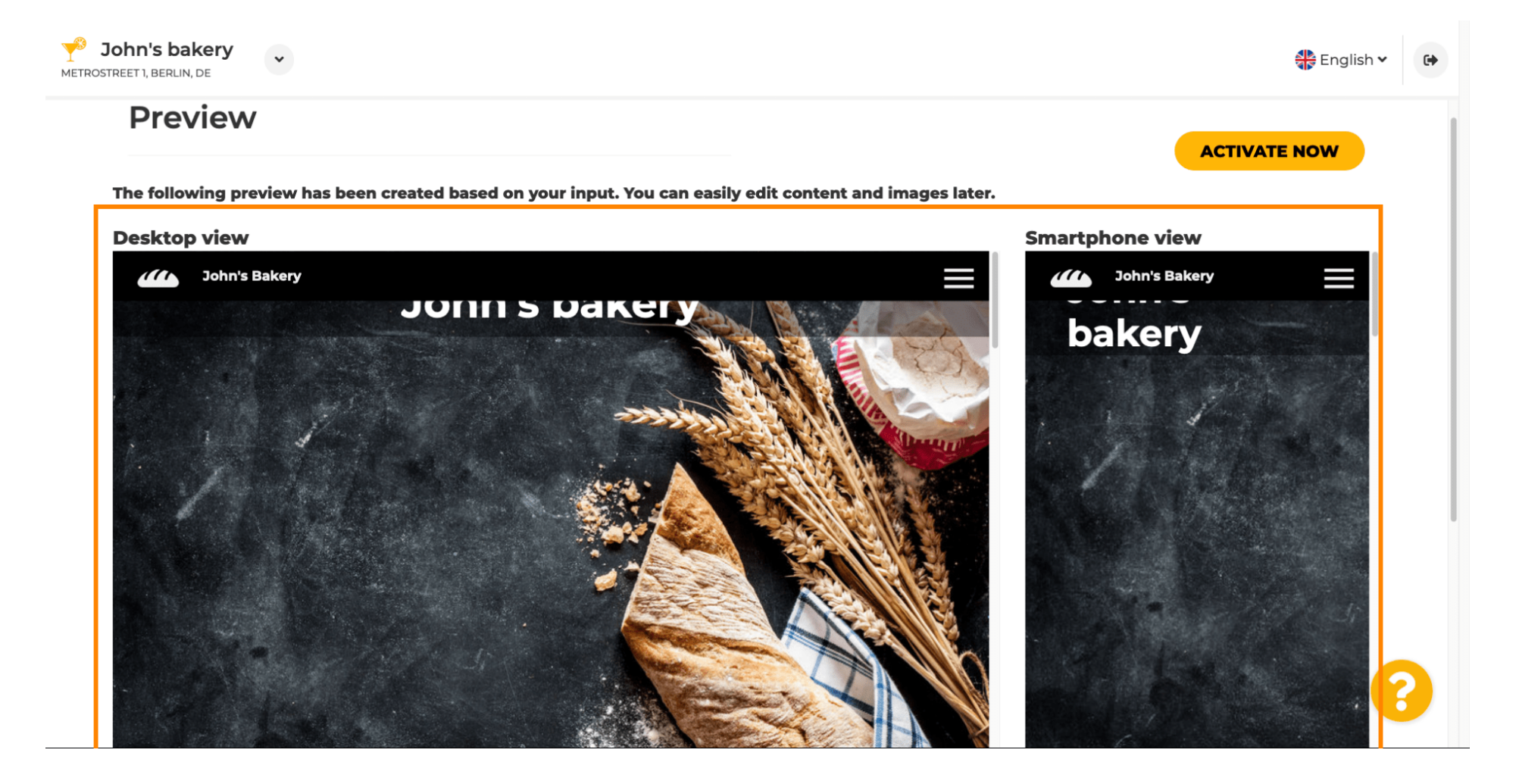

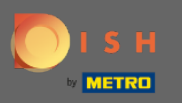

 $\bigcap$ 

Kurulumu tamamlamak için şimdi etkinleştir'e tıklayın .

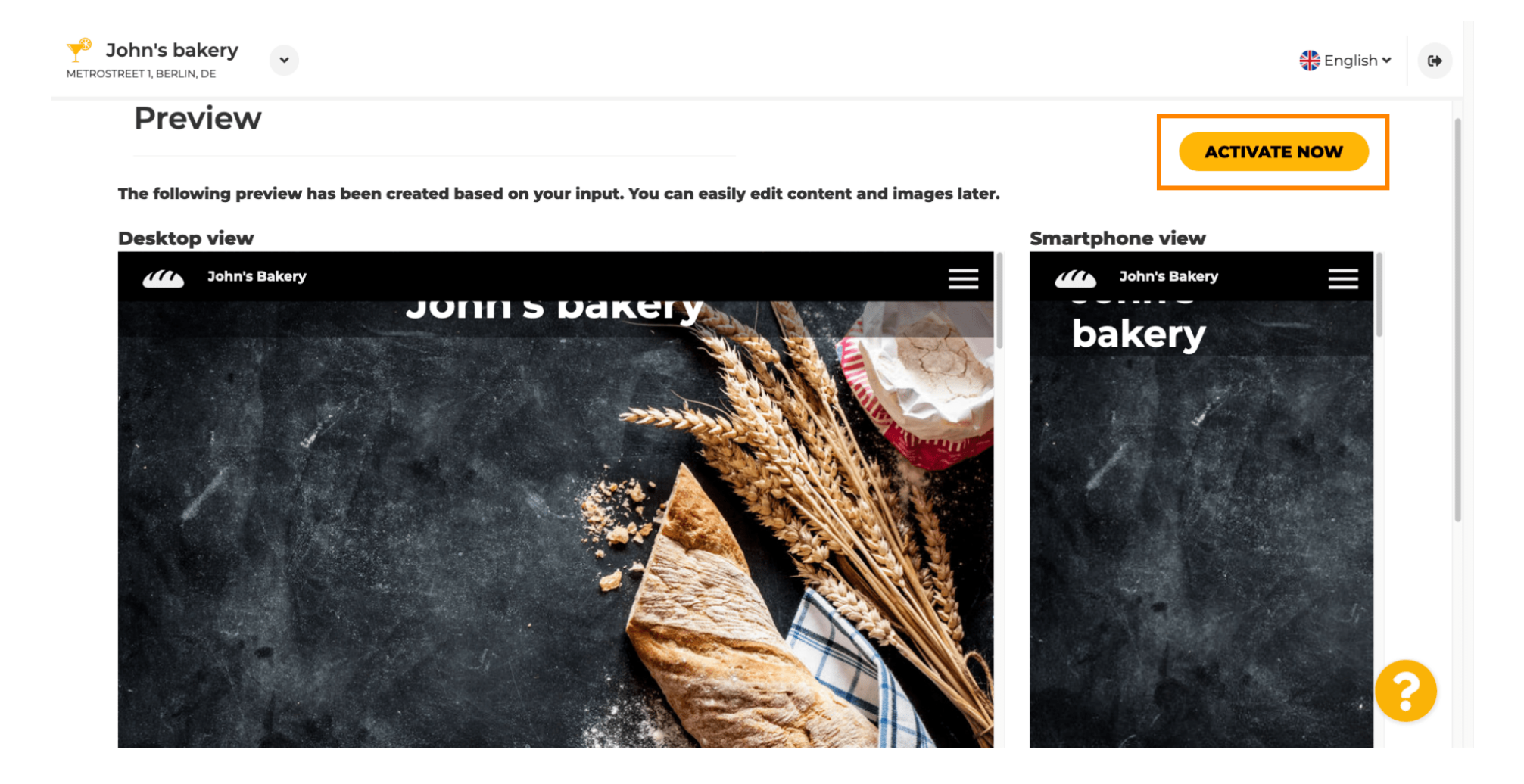

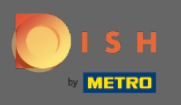

∩

DISH Web Sitesi kontrol panelinize yönlendirileceksiniz. Web sitenizi görüntülemek için, web sitesini ziyaret et seçeneğine tıklayın.

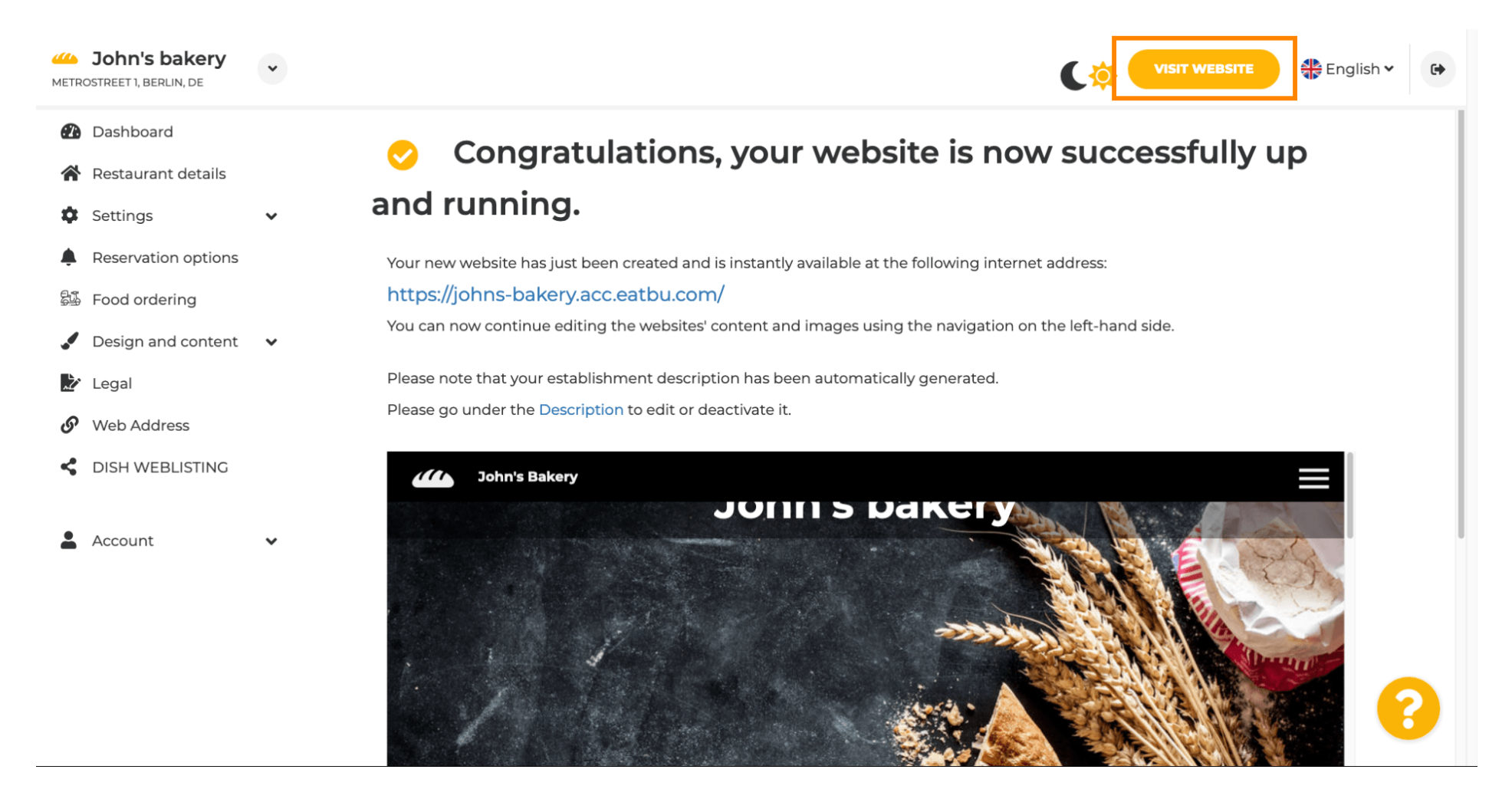

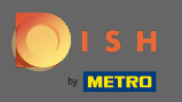

Kurulum için bu kadar. Web siteniz başarıyla oluşturuldu ve kuruluşunuz çevrimiçi olarak bulunabilir. ⋒

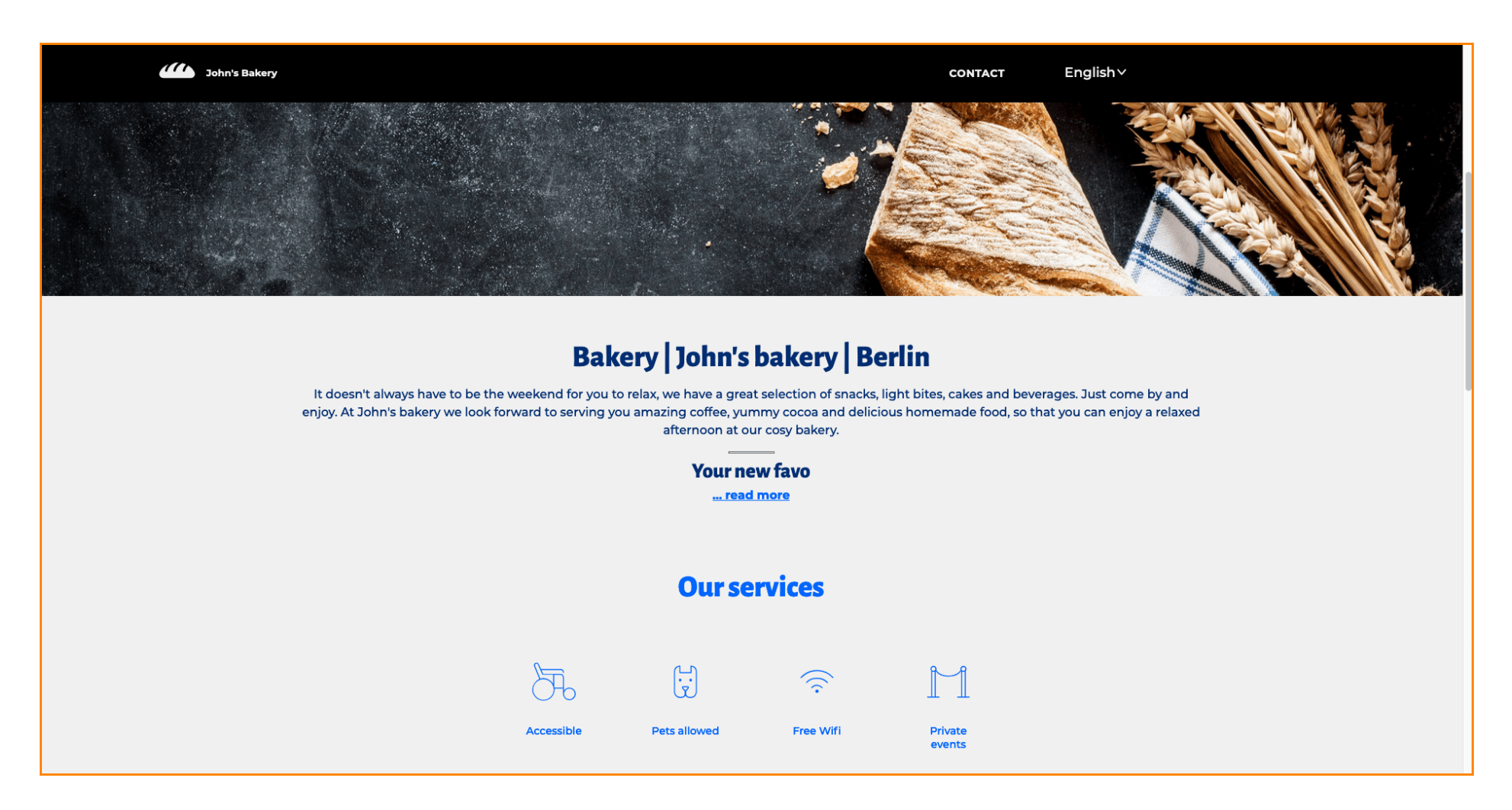